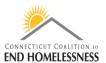

## How to Run and Annual Performance Review (APR) Report in HMIS

Last Updated: January 2022

## **Login to HMIS**

- Be sure you are logged in to your correct Organization, Provider, and Role
- These vary by user and your supervisor can tell you what selections you should use

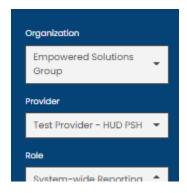

- There is a lag in HMIS so it may take a few seconds for the screens to load as you move through the report process
  - You can see a processing bar in the lower right corner of the screen indicating that the screen is not yet fully loaded
  - The bar will disappear when the screen is loaded completely

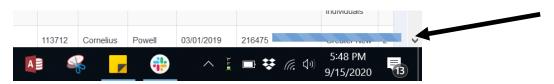

- Click on **Administration** on the top left of the screen
- Click on **Reporting** on the left panel
- From the drop down menu click on Compliance Reports
  - o Your screen will open to the Reports Dashboard

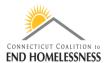

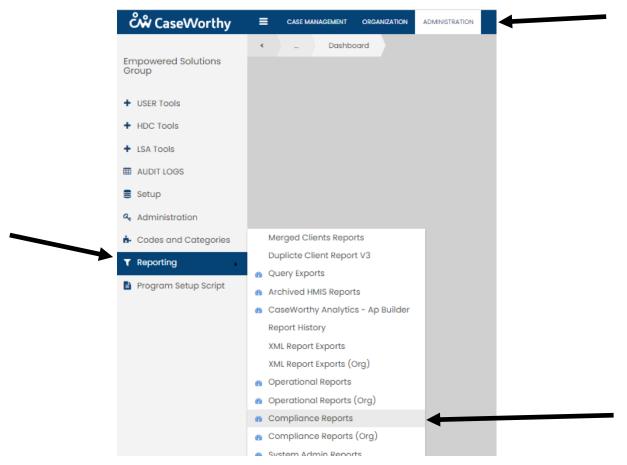

Once the Reports Dashboard screen has loaded you will see the icon for the 2022 APR v.1 to open

HMIS / HUD Compliance Reports

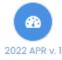

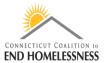

## **Enter Report Parameters**

- Enter your start and end dates
- Most often you will be reporting for the federal fiscal year 10/1/YYYY 9/30/YYYY
  - You can use a different date range if you want to look at a specific point in time

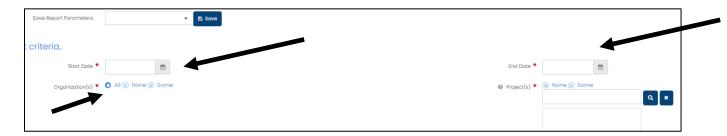

- The Organization(s) radio button on the left defaults to All
- You can change the radio button to Some and enter the name(s) of specific Organizations
  - The process for entering Organization names is exactly the same as entering the Project(s) name(s) in the instructions below if you only want to look at some Organizations
  - The recommendation is to leave it set on All
- You will have to add each **Project name** individually to the report
  - Set the Project(s) radio button to Some
- Use a wildcard search to locate the Project name or number
  - Searching by number is more efficient
- The wildcard symbol % and can be used at the start, middle, or end of your text or number search

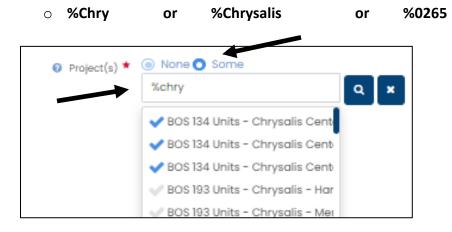

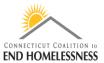

- The screen is very small and you will have to use the scroll bar to see the full Project name
  - The Project name starts on the left but you'll have to scroll to the right to see the rest of the name
  - Once you see the Project you need you can click on it no matter which side of the scroll bar you are on

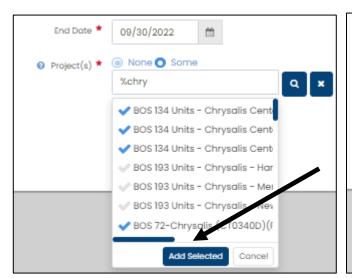

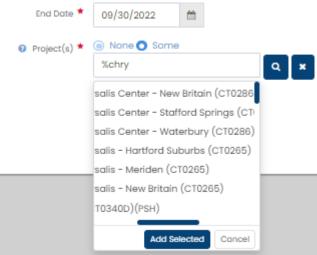

- Clicking on the Project name will add a check mark on the left
- Click on Add Selected to load the checked off Project names into the report
  - You can select the names all at once or a few at a time by adding the check mark and then clicking on Add Selected
- Review all of the Project names before you run the report
  - o If you added a Project you do not need you can remove it by clicking on the name
    - You do not get a prompt telling you that you are removing the program so be careful not to accidently delete a project you have added to the report
  - If you want to save the report parameters so that you don't have to repeat the process:
    - Once you have loaded the programs and dates, click on the Save button and enter a name in the Add Form Default box for the report and you will get the below popup
      - You may want to include a date in the name so that you know how old the report is over time

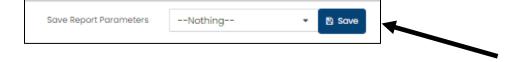

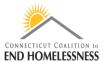

Click on Save and you'll see a prompt that the report is saved

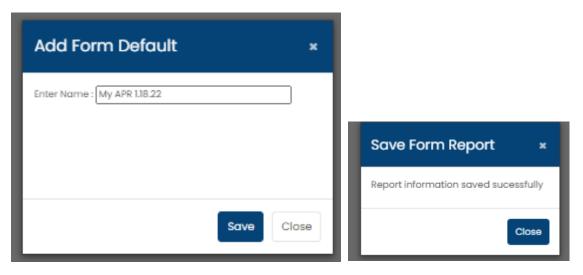

- The next time you need to run the report, go through the steps to open the 2022 APR v.1
- Once open, click on the down arrow next to the Save button and you will see a list of saved reports
- Select your report and confirm that the criteria is accurate
  - o You can change the parameters and click on Save if you need to update the report setup
  - o The saved report will always open to the most recent saved changes

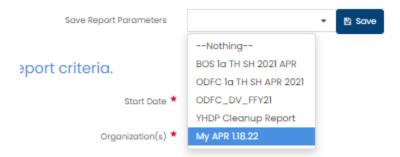

- Once the report criteria is confirmed use the **Report** icon in the lower right corner of the screen to run
  the report
  - o It will take a few seconds to a few minutes for the report to load depending on the size

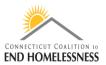

- When the report opens check to be sure the date range in the upper left side of the report is correct
  - You will also see a list of the programs used for the report setup
- Use the **navigation arrows and icons** on the top left side of the screen to navigate through the report pages
- If you have to return to the main report use the **Return to Parent report icon** the arrow pointing to the left inside of a circle
  - If you use the computer Back button it will take you back to the HMIS login page and you will have to start over

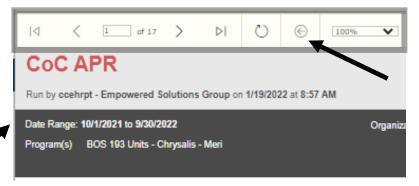

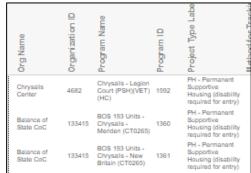

Navigate to page 2 of the report using the arrows where you will see 2 hyperlinks

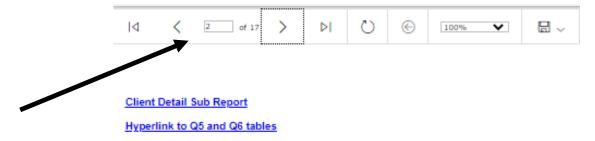

- The Client Detail Sub Report link opens a report for all clients within the parameters of the report
  - o This can be used if you want to review aggregate or high-level information for all clients
  - Example:
    - Enrollment start and end dates
    - Assessment due date range

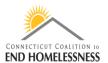

o Click on the Hyperlink to Q5 and Q6 tables to get to the Q1 – Q7 data quality tables

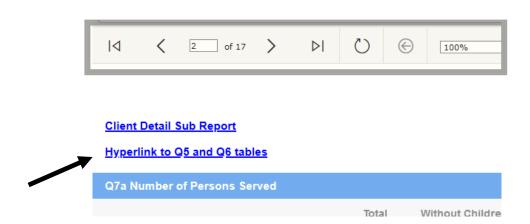

- The titles of the tables are hyperlinks that will open to a client detail report ONLY for the clients with data in the table
  - o **Q2. Personally Identifiable Information (PII)** hyperlink

| Q2. Personally Identifiable Information (PII) |                             |                     |             |       |                 |
|-----------------------------------------------|-----------------------------|---------------------|-------------|-------|-----------------|
| Data Element                                  | Client Doesn't Know/Refused | Information Missing | Data Issues | Total | % of Error Rate |
| Name                                          | 0                           | 0                   | 0           | 0     | 0.00%           |
| Social Security Number                        | 2                           | 9                   | 11          | 22    | 3.78%           |
| Date of Birth                                 | 0                           | 1                   | 0           | 1     | 0.17%           |
| Race                                          | 2                           | 10                  |             | 12    | 2.06%           |

- Once the tables page opens you can **export the report** to Excel or other format
- Use the disk icon drop down to select your export format
- Once the report processes you can view or save it

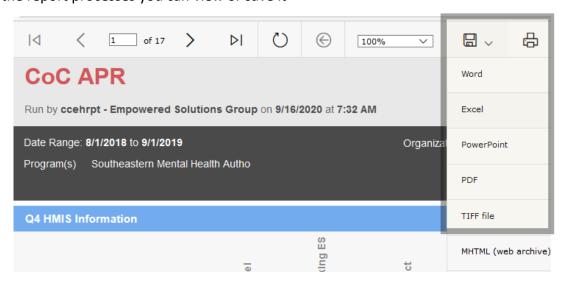